# **Handleiding Inschrijven via toernooi.nl**

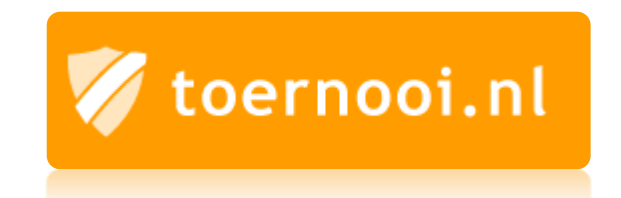

# Geschreven door Erwin Boudewijns 17-1-2017

# Inhoud

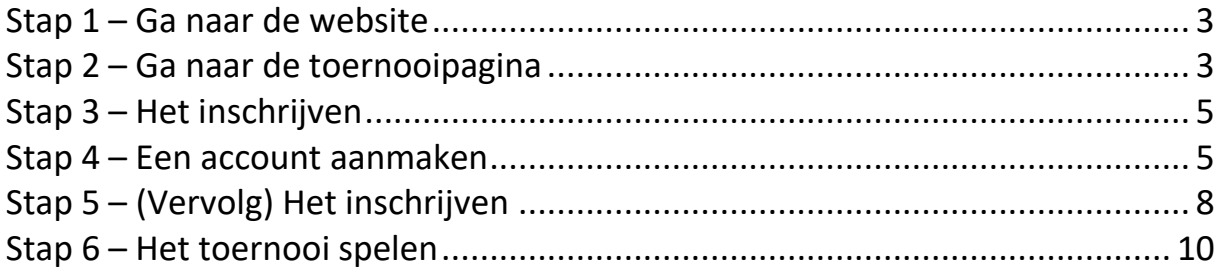

#### <span id="page-2-0"></span>Stap 1 – Ga naar de website

Ga naar [www.badmintonnederland.toernooi.nl](http://www.badmintonnederland.toernooi.nl/) . Schrik niet van dit webadres. Toernooi.nl is bedoeld voor veel verschillende sporten, maar het andere adres is alleen voor badminton. Alle toernooien en informatie is op beide websites hetzelfde. Als het goed is zie je dan deze website voor je.

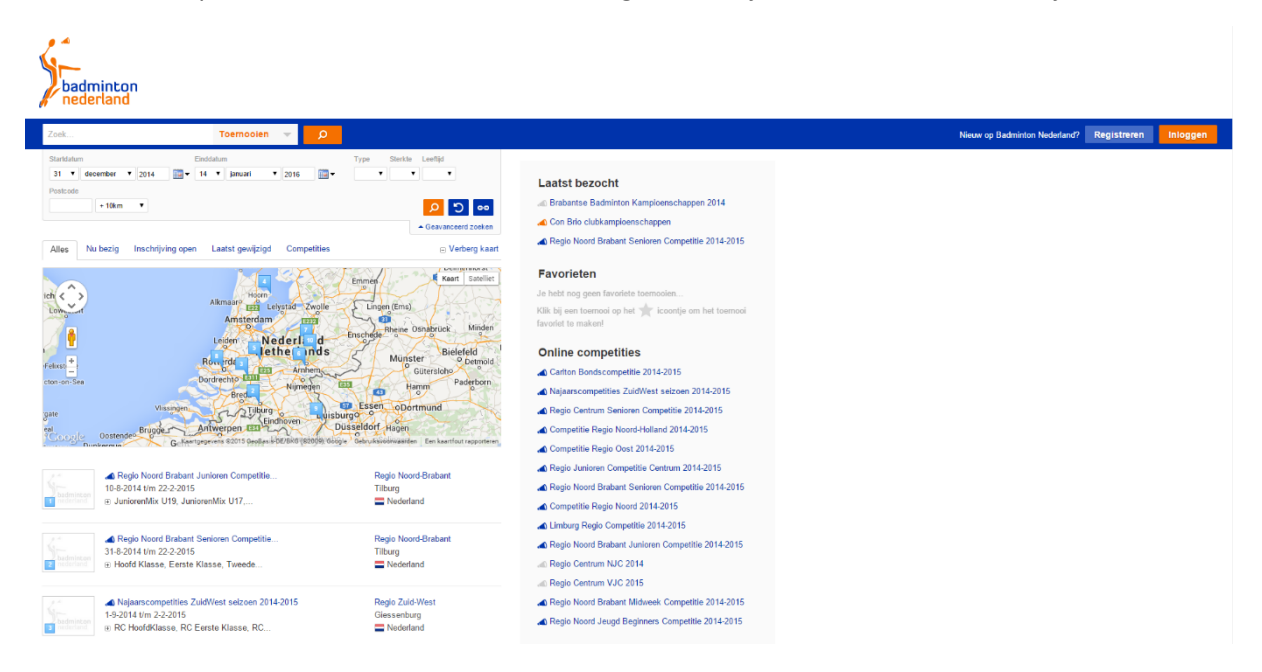

## <span id="page-2-1"></span>Stap 2 – Ga naar de toernooipagina

Typ in de zoekbalk bovenin de naam van het toernooi waar je je voor wilt inschrijven (hoofdletters maken geen verschil) en druk op 'Enter'.

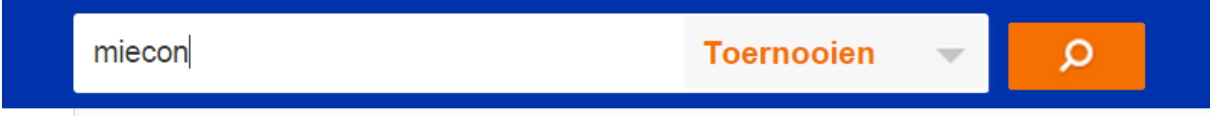

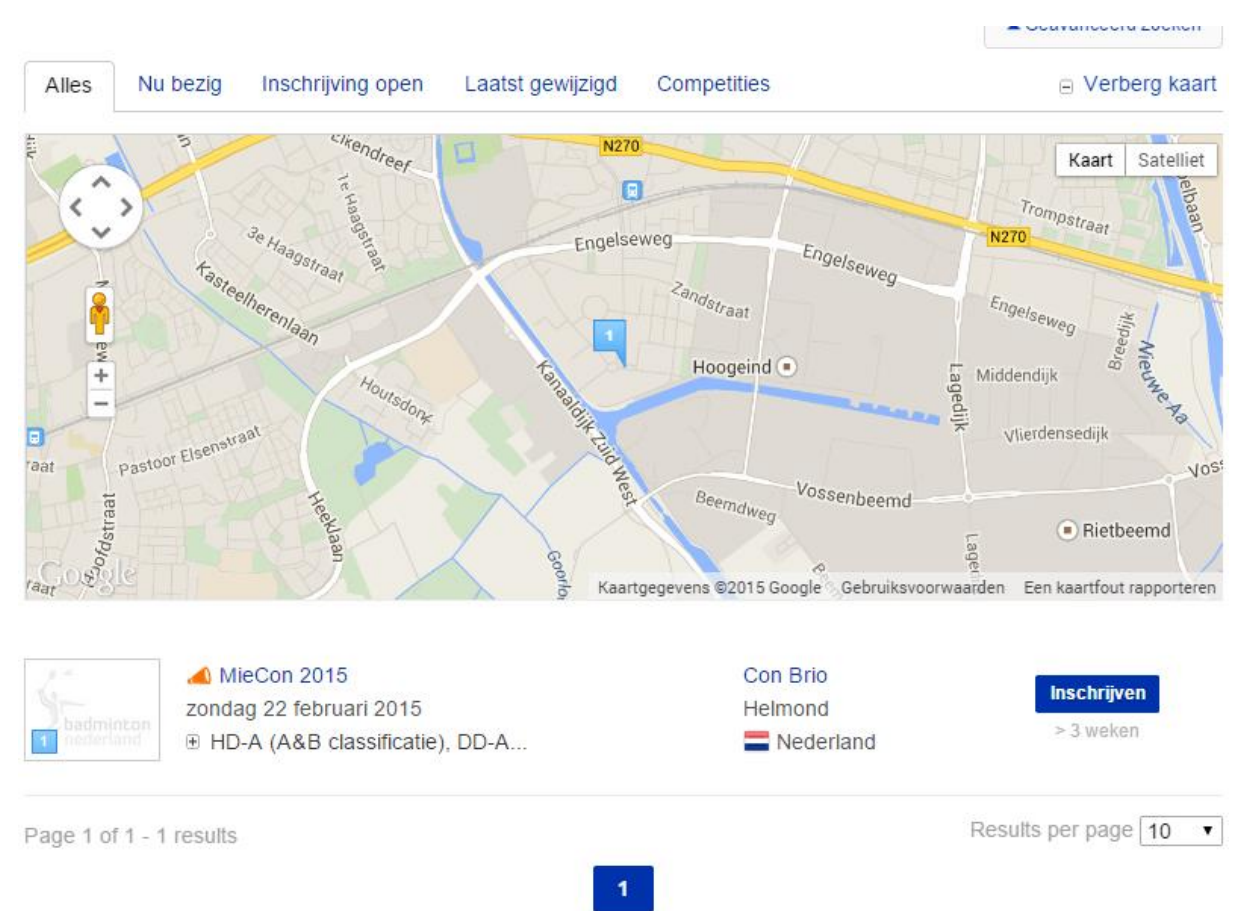

Als het goed is, zie je nu bij de zoekresultaten het toernooi dat je zocht staan zoals hieronder.

Zodra je op het toernooi hebt geklikt, kom je op de zo genoemde 'toernooipagina'. Deze ziet eruit zoals hieronder.

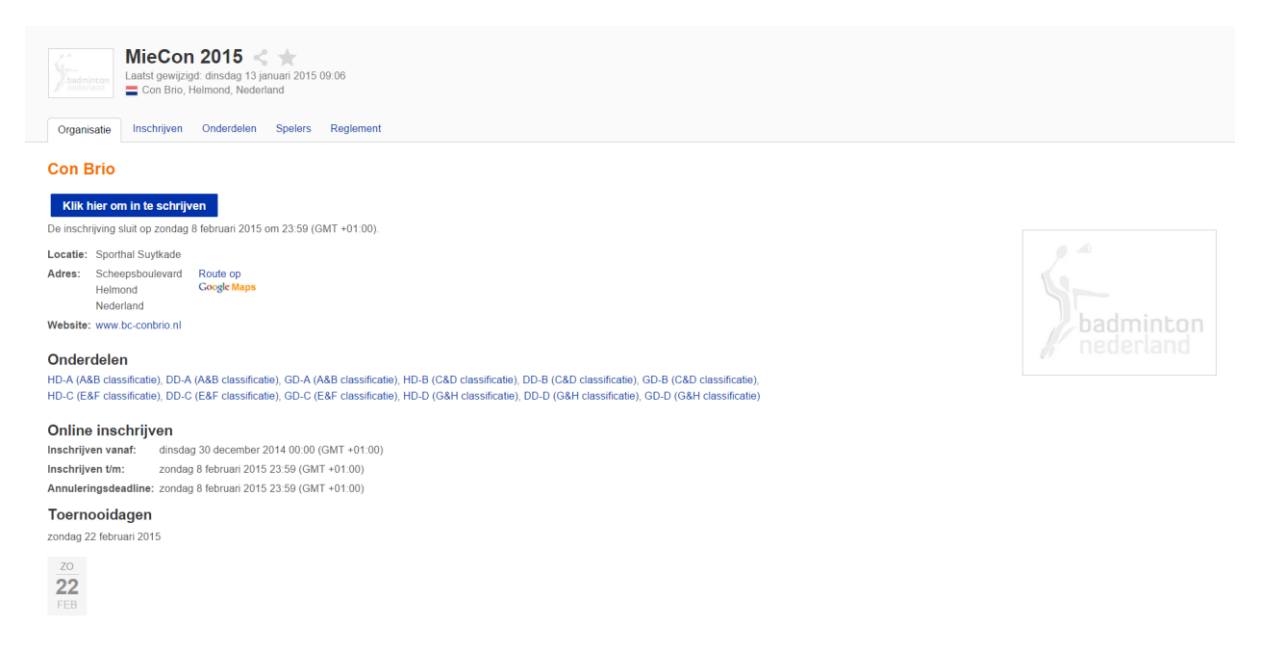

## <span id="page-4-0"></span>Stap 3 – Het inschrijven

Oke, nu gaan we beginnen met het inschrijven. Je kunt je inschrijven door op de knop te klikken met 'Klik hier om in te schrijven' erop, maar je kunt ook bovenin op het tabblad 'Inschrijven' klikken. Klik op één van de twee en dan zou je de pagina zoals hieronder voor je moeten hebben.

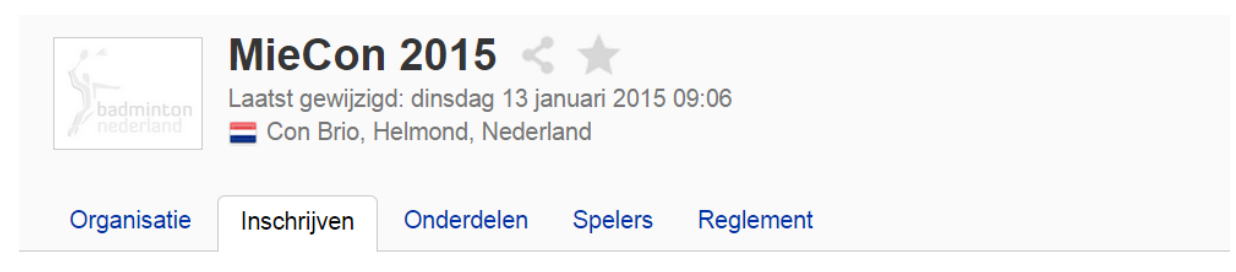

# **Inschrijven**

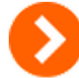

# Online inschrijven met een account

Je hoeft maar één keer je gegevens in te vullen en je kunt je inschrijving later wijzigen of aanvullen. Als je voor meerdere toernooien inschrijft, worden je gegevens automatisch ingevuld. Heb je nog geen account? Je kunt je hier gratis aanmelden.

Klik op 'Online inschrijven met een account'. Als je nog geen account hebt aangemaakt op deze website, dan zal je dat even moeten doen, ga dan verder met de stappen. Heb je al een account dan kun je inloggen en verder gaan met stap 5.

## <span id="page-4-1"></span>Stap 4 – Een account aanmaken

Nu gaan we beginnen met een account aan te maken. Een account maak je maar één keer aan. Hier kun je je dan bij elk toernooi mee inschrijven. Klik op 'Registreren' net zoals hieronder.

# **Nieuw op Badminton** Nederland?

Meld je aan voor een gratis account!

- Inschrijfgegevens automatisch ingevuld
- ✔ Inschrijving wijzigen of terugtrekken
- $\vee$  Favorieten maken

**Registreren** 

In het eerste gedeelte (het linkse plaatje hieronder) moet je je Loginnaam en Wachtwoord invullen. De loginnaam gebruik je elke keer wanneer je in wilt loggen. Ook je wachtwoord gebruik je elke keer samen met je Loginnaam.

Hierna moet je je E-mailadres invullen (het rechter plaatje hieronder). Op dit e-mailadres krijg je bevestigingmails van inschrijvingen, maar ook berichten van toernooien waar je staat ingeschreven. Vat dit niet op als spam, want zoveel krijg je niet. Hierna komen je persoonlijke gegevens. Gebruik hier jouw echte naam en gegevens. Dit komt niet zomaar openbaar op de website, alleen jouw vooren achternaam komt openbaar te staan wanneer je je inschrijft. Aan je geboortedatum kunnen toernooileiders zien in welke klasse je zou moeten spelen. Als je klaar bent met alles invullen, klik dan op 'Registreer'.

#### **Registreren**

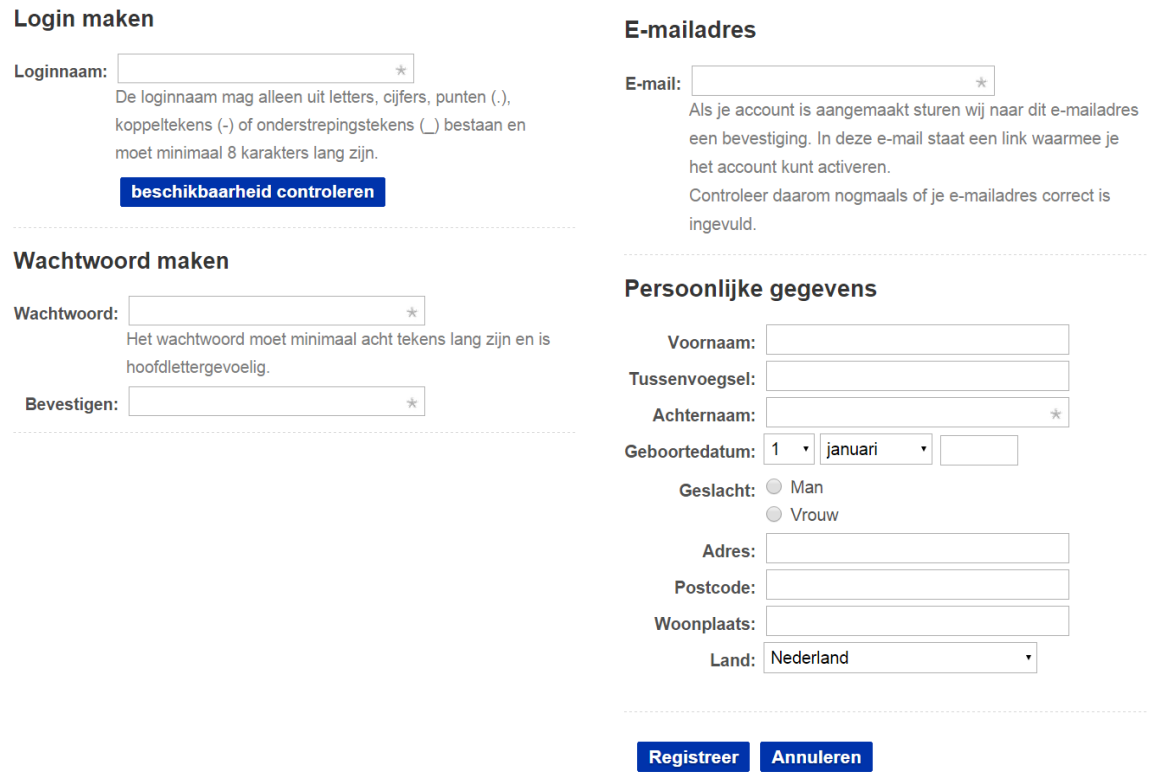

Hierna wordt er een bevestigingsmail gestuurd naar je e-mailadres. Hierin zit een link, klik hierop. Hierna is je account geactiveerd en kun je beginnen met inschrijven.

Voordat je begint met inschrijven is het verstandig om eerst je badmintongerelateerde gegevens in te vullen. Klik zoals hieronder op 'Profiel'.

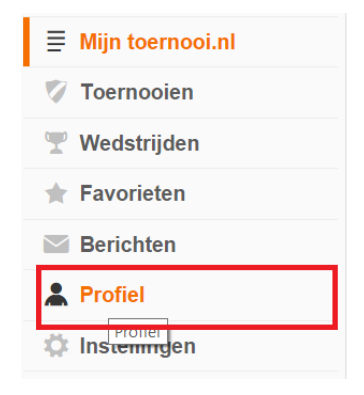

Vervolgens kom je in het Profiel gedeelte van je account. Hier staan je persoonlijke gegevens. Deze kun je natuurlijk op elk gewenst moment veranderen. Nu gaan we onze sportgegevens aanpassen. Klik op 'sportgegevens' zoals hieronder.

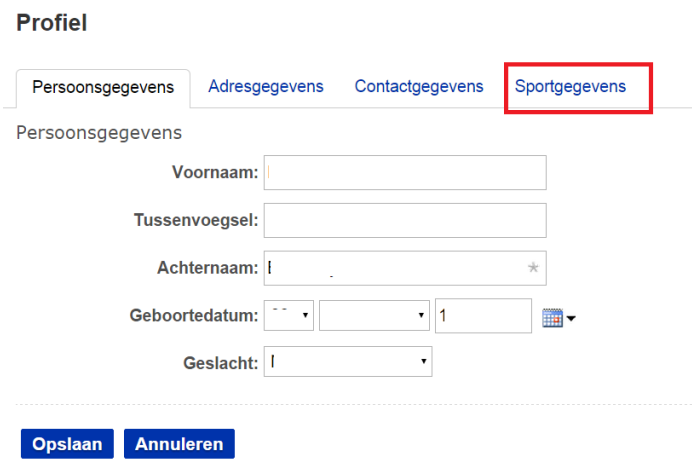

Hier zal waarschijnlijk nog niks ingevuld staan. Als het goed is zie je bovenaan 'sport' staan. Aangezien we hier badminton spelen lijkt het me verstandig om dat te kiezen. Hierna komt 'Speelsterkte enkel' en 'Speelsterkte dubbel'. Dit zijn twee begrippen die wij bij de HBB niet kennen. Bij BN (Badminton Nederland) toernooien wordt dit gebruikt om in te schrijven op niveau. Speelsterkte 1 is het hoogste en speelsterkte 11 is het laagste. Als je bijvoorbeeld speelsterkte 4 gebruikt, dan mag je tot aan een bepaalde klasse inschrijven en lager niet meer. Voor het MieCon toernooi wordt speelsterkte 1, 2, 3 en 4 voor de klassen A, B, C en D gebruikt. Dus speel je in de Dklasse, dan klik je op dit moment speelsterkte 4 aan. Let op: per toernooi kan dit verschillen, dus houdt dit altijd in het oog! Maar we gaan verder, als lidnummer schrijf je je nummer dat op je bondskaart staat of wat je op de HBB-site kunt vinden. Bij club natuurlijk je eigen vereniging. Hierna druk je op 'Opslaan'.

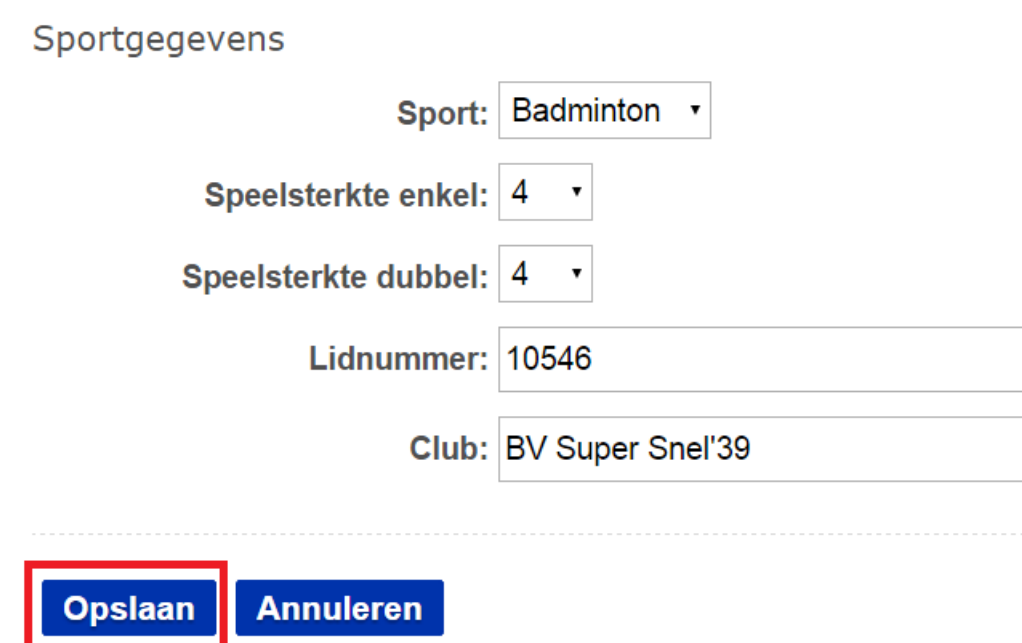

## <span id="page-7-0"></span>Stap 5 – (Vervolg) Het inschrijven

Nu gaan we ons inschrijven voor het MieCon toernooi. Dit gebeurt in vijf stappen. De eerste stap is het akkoord gaan met de reglementen. Bij dit toernooi staan er geen officiële reglementen in. Bij andere toernooien is het verstandig deze wel goed te lezen, hierin kun je alles over het betreffende toernooi lezen. Klik hierna op 'Volgende'.

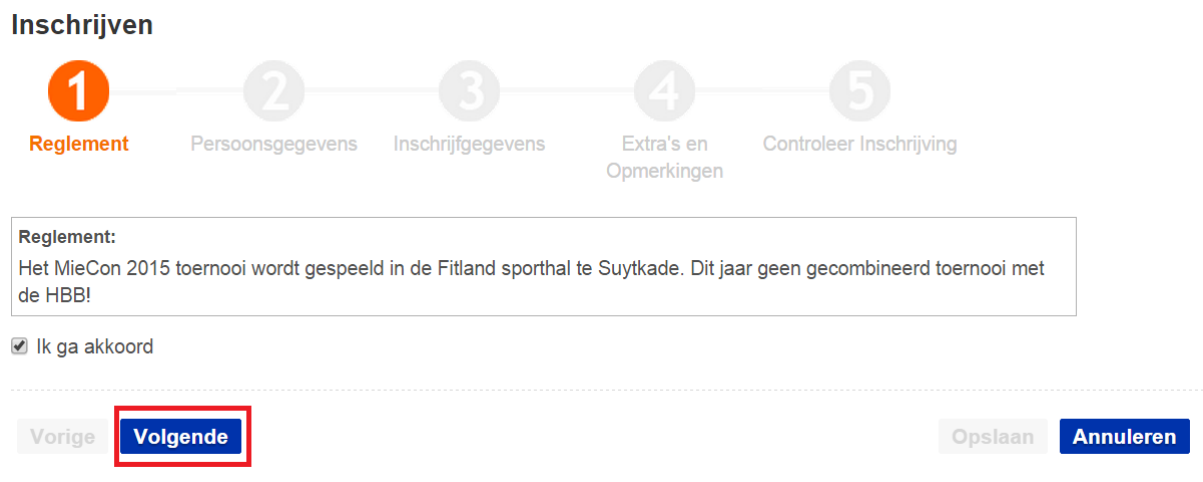

In de volgende stap kun je je persoonlijke gegevens aanpassen. Onderin is er ook de mogelijkheid om je sportgegevens aan te passen. Alles wat je hierin opslaat, wordt niet in je account opgeslagen. Als speelsterkte geldt bij dit toernooi: speelsterkte 1 is A-klasse, 2 is B-klasse enz. Dit verschilt per toernooi. Speelsterkte 1 is in ieder geval het sterkst en speelsterkte 11 het minst sterk. Zodra alles is ingevuld, druk je op 'Volgende'.

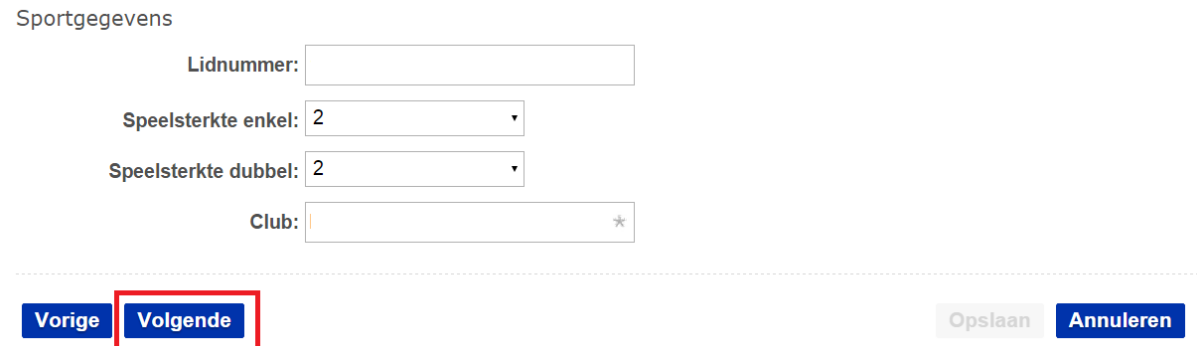

Dan gaan we verder naar de volgende stap. Hier ga je aangeven met wie je speelt. Selecteer eerst je onderdeel (maakt niet uit in welke volgorde)(1). Hierna kun je zijn/haar naam invullen(2). Het veld voor het lidnummer kun je leeg laten(3). Heb je nog niemand? Dan klik je 'Ik zoek nog een partner' aan(4). Om de inschrijving definitief te maken, moeten jullie je allebei inschrijven.

Onderin staat er nog een kopje 'Beschikbaarheid'(5). Op sommige toernooien kan hier rekening mee worden gehouden, maar meestal moet je de hele dag beschikbaar zijn. Zodra je alles correct hebt ingevuld, klik je onderin op 'Volgende'(6).

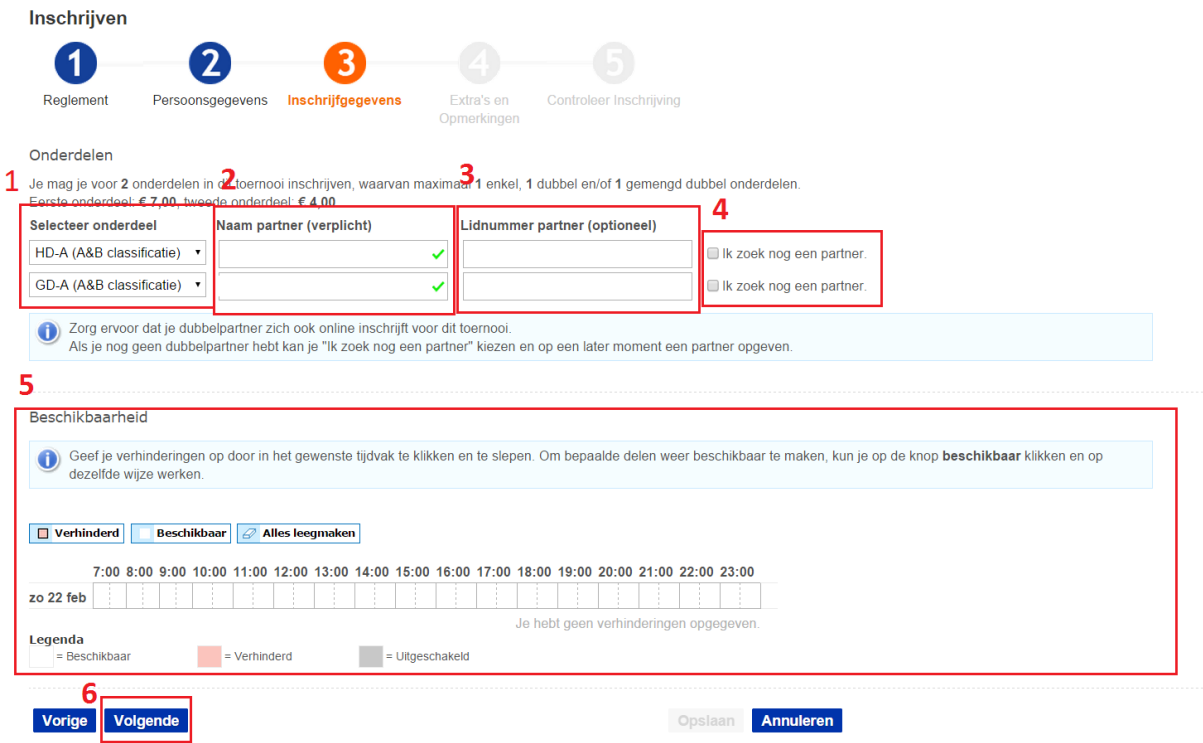

De voor laatste stap is 'Extra's en Opmerkingen'. Hier kun je iets schrijven wat belangrijk is voor de organisatie van het toernooi. Heb je niks? Dan vul je niks in en druk je op 'Volgende'.

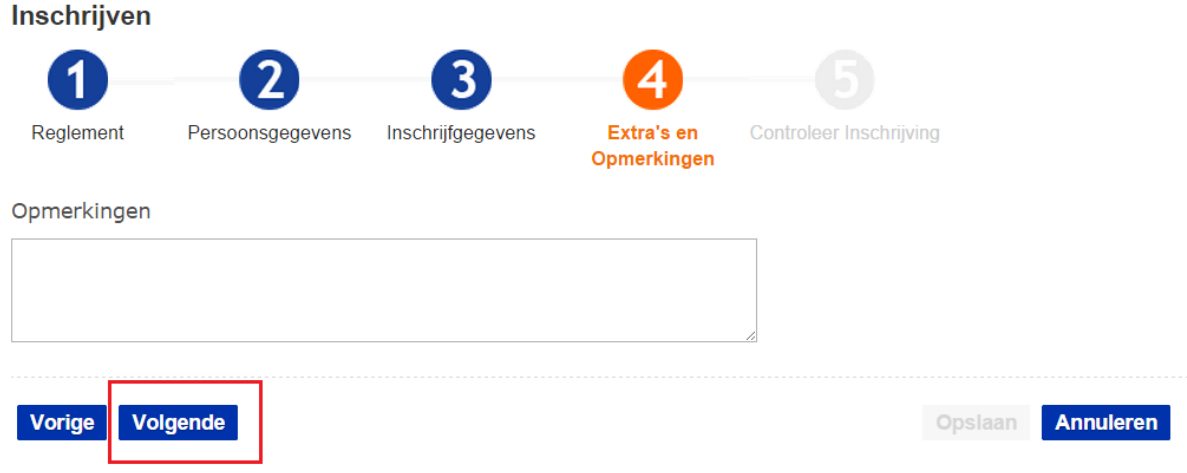

We zijn nu aangekomen bij de laatste stap. Hier ga je je ingevoerde gegevens controleren en daadwerkelijk opslaan. Controleer alles of het goed is ingevuld. Is alles goed ingevuld? Dan druk je op 'Opslaan'. Zitten er nog fouten in? Dan kun je met de knop 'Vorige' naar de stap waar je iets verkeerd hebt ingevuld om het te herstellen.

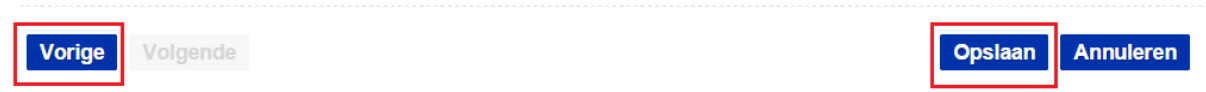

Na deze stap heb je je ingeschreven en wordt er een bevestigingsmail toegestuurd. Hierin staan al je ingevulde gegevens nog een keer vermeld. Het is verstandig deze mail te bewaren totdat het toernooi is geweest.

Je naam zal nog niet gelijk op de toernooipagina onder 'spelers' staan. De toernooileider moet eerst jouw inschrijving en die van je partner goedkeuren voordat je erop komt.

## <span id="page-9-0"></span>Stap 6 – Het toernooi spelen

Dit is het einde van deze handleiding. Hopelijk is alles gelukt. Veel plezier op welk toernooi dan ook!